# e Construction-

# **Verfahren zur Einsichtnahme des digitalen Amtsblatts bei der zuständigen Behörde**

Benutzerschulung eConstruction

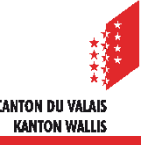

# **Bereitstellung eines Zugangs zur Einsichtnahme**

- Bereitstellung eines Zugangs zur Einsichtnahme in den Räumlichkeiten der Gemeinde oder des kantonalen Bausekretariats. Folgende Ausstattung ist erforderlich:
	- **Internetanschluss**
	- mindestens einen dedizierten Computer oder ein Tablet mit folgender installierter Software:
		- **ein PDF-Reader**
		- **Microsoft Office Word**
		- **Microsoft Office Excel**
	- Eine **selbstdeklarierte SwissID** der Gemeinde bzw. des KBS, mit der man sich in eConstruction einloggen kann. Aus Sicherheitsgründen muss dieses Login von einem internen Mitarbeiter eingegeben werden.

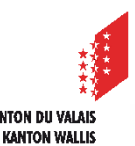

# **Einrichten einer generellen Mail-Adresse : selbstdeklarierte SwissID**

- Zur Erstellung der allgemeinen SwissID sind folgende Schritte nötig:
	- 1. Auf der Plattform eConstruction zur Anmeldung gehen und roter Balken "Anmelden mit SwissID" wählen.
	- 2. Zuunterst neues "Konto anlegen".
	- **3. Anrede frei** auswählen, das Wort **"Gemeinde"** (unter Vorname) und den **Gemeindenamen** (unter Nachname) definieren, **generelle Mail-Adresse** der Gemeinde festlegen und ein **neues Passwort** für das Konto-Login eingeben.
	- Das SwissID Konto bleibt standardmässig unverifiziert/selbstdeklariert, damit nur die Einsichtnahmen des Amtsblattes auf der Plattform ausgeführt werden können.

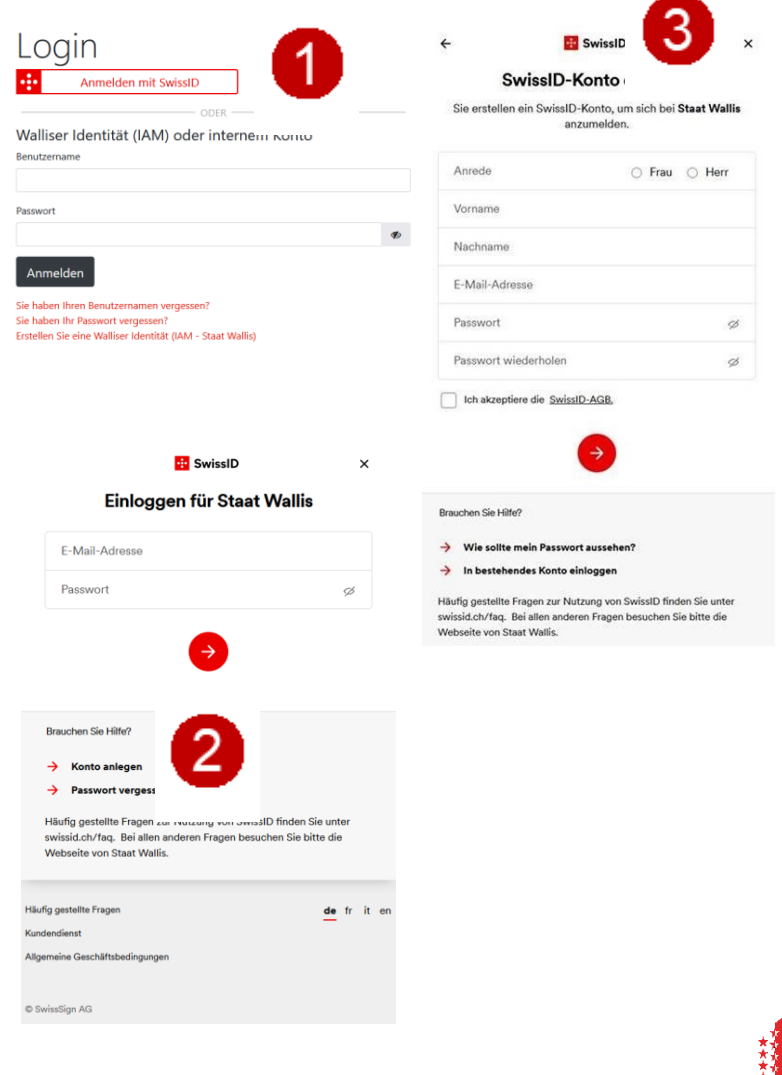

**CANTON DU VALAIS KANTON WALLIS** 

# **Einrichten eines Arbeitsplatzes für die Einsicht der Dossiers : Streichliste**

- Wenn die Verwendung eines Mobiltelefons für die Zwei- $\overline{\phantom{a}}$ Faktor-Authentifizierung nicht erwünscht ist, kann bei jeder Anmeldung auf der Plattform eine "Streichliste" aus dem SwissID-Konto generiert werden:
	- 1. Gehen Sie im Menü "Login-Einstellungen" unter der Rubrik "Zwei-Faktor-Authentifizierung" auf "Streichliste" und klicken Sie dann auf das
	- 2. Klicken Sie auf "Weiter"
- *Um die erste Streichliste erstellen zu können, verlangt SwissID die Angabe einer Handynummer. Diese Nummer wird jedoch nicht zur Authentifizierung verwendet und ist nicht sichtbar, sie dient lediglich als Sicherheit, falls eine Streichliste verloren geht.*
- *Diese Nummer kann jederzeit in den Login-Einstellungen geändert werden, sobald Sie sich in den SwissID-Bereich eingeloggt haben.*

#### Zwei-Faktor-Authentifizierung

**Mobile ID** 

Die Zwei-Faktor-Authentifizierung fügt Ihrem Konto eine zusätzliche Sicherheitsstufe hinzu. Aktivieren Sie diesen Dienst, um sich in Zukunft auch bei Onlinediensten einzuloggen, die einen zweiten Faktor erfordern.

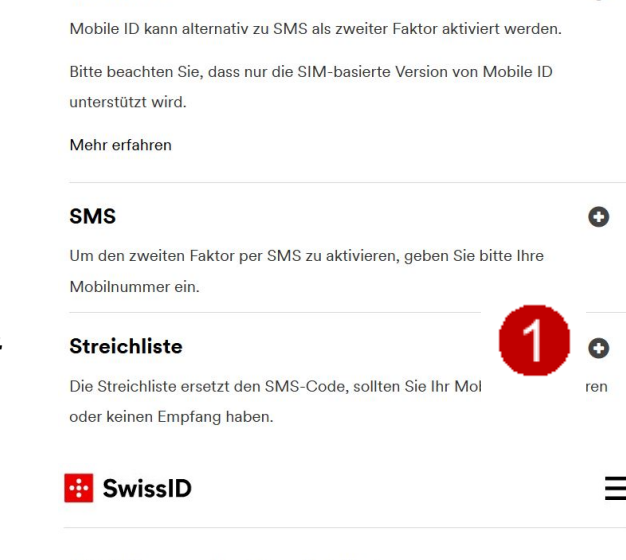

#### Aktivieren der Streichliste

Um die Streichliste zu aktivieren, registrieren und bestätigen Sie bitte zuerst Ihre Mobilnummer. Im Anschluss wird eine Streichliste generiert, die Sie ausdrucken können.

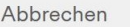

Weiter

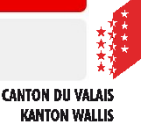

O

4 eConstruction - Benutzerschulung – Verfahren zur Einsichtnahme des digitalen Amtsblatts - Gemeinde

# **Einrichten eines Arbeitsplatzes für die Einsicht der Dossiers : Streichliste**

- 3. Handynummer eingeben
- 4. Klicken Sie auf "Weiter"

- 5. Sie erhalten einen SMS-Code auf die angegebene Handynummer, geben Sie ihn in das
- Feld "Code" ein
- 6. Klicken Sie auf "Bestätigen"

- 7. Unter "Streichliste" aktivieren Sie das Kästchen "Aktivieren"
- 8. Klicken Sie auf den Bleistift bei der Option "Streichliste anzeigen"

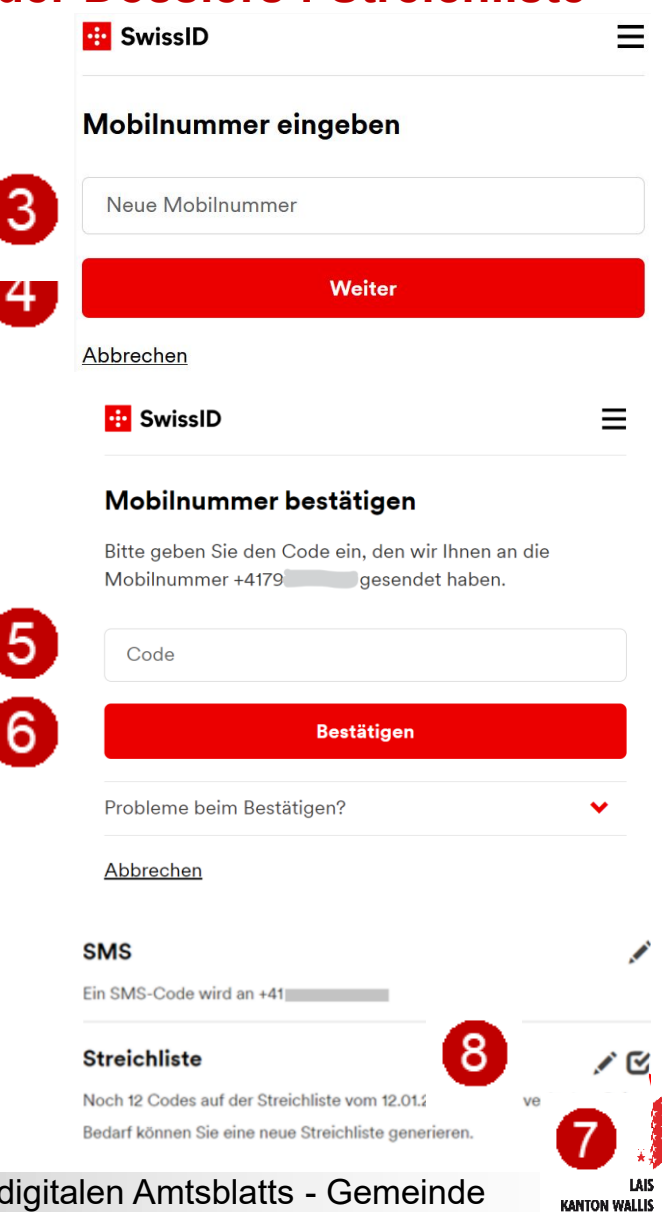

5 eConstruction - Benutzerschulung – Verfahren zur Einsichtnahme des digitalen Amtsblatts - Gemeinde

# **Einrichten eines Arbeitsplatzes für die Einsicht der Dossiers : Streichliste**

9. Drucken Sie die Liste der zur Verfügung stehenden Authentifizierungscodes aus.

Bitte beachten Sie, dass die Codes in der Liste nur einmal verwendet werden können. Sie können jedoch in beliebiger Reihenfolge verwendet werden. Wenn sie alle verwendet wurden, loggen Sie sich einfach wieder in Ihr SwissID-Konto ein, um eine neue zu generieren und auszudrucken.

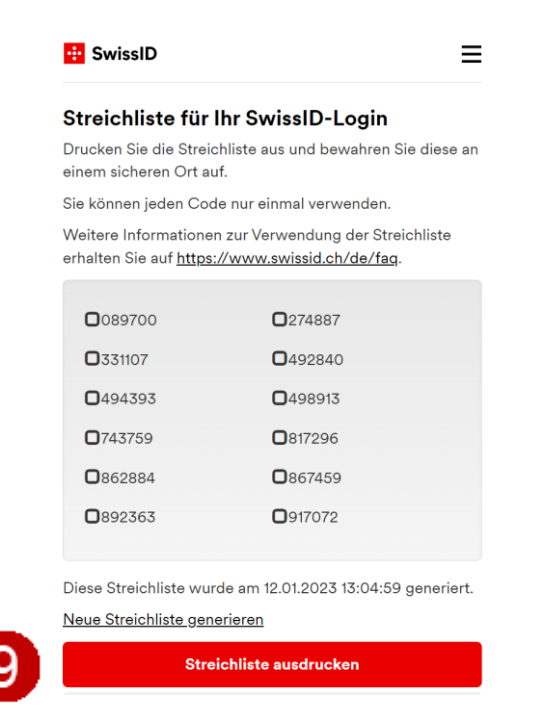

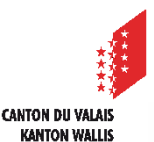

# **Beantragung von Dossierkopien**

- *Digitale Version* :
	- Die Baugesuche können online eingesehen werden. Wünscht eine Person, welche das Baugesuch in den Räumlichkeiten der Gemeinde oder de KBK einsieht, eine Kopie des Gesuches, laden Sie die gewünschten Dokumente und Unterlagen herunter und versenden Sie diese per E-Mail oder übertragen Sie diese auf einen von Ihrer Behörde genehmigten Datenträger (USB-Stick oder ähnliches).
- *Papierversion*:
	- Wir empfehlen Ihnen, eine kostenpflichtige Papierkopie der gewünschten Dokumente anzubieten. Wenn es sich um Dateien in anderen Formaten als A4 oder A3 handelt, können Sie Verkleinerungen auf das Format A4 oder A3 vornehmen.

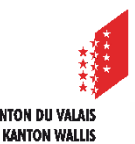